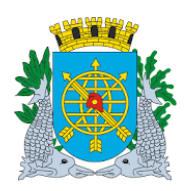

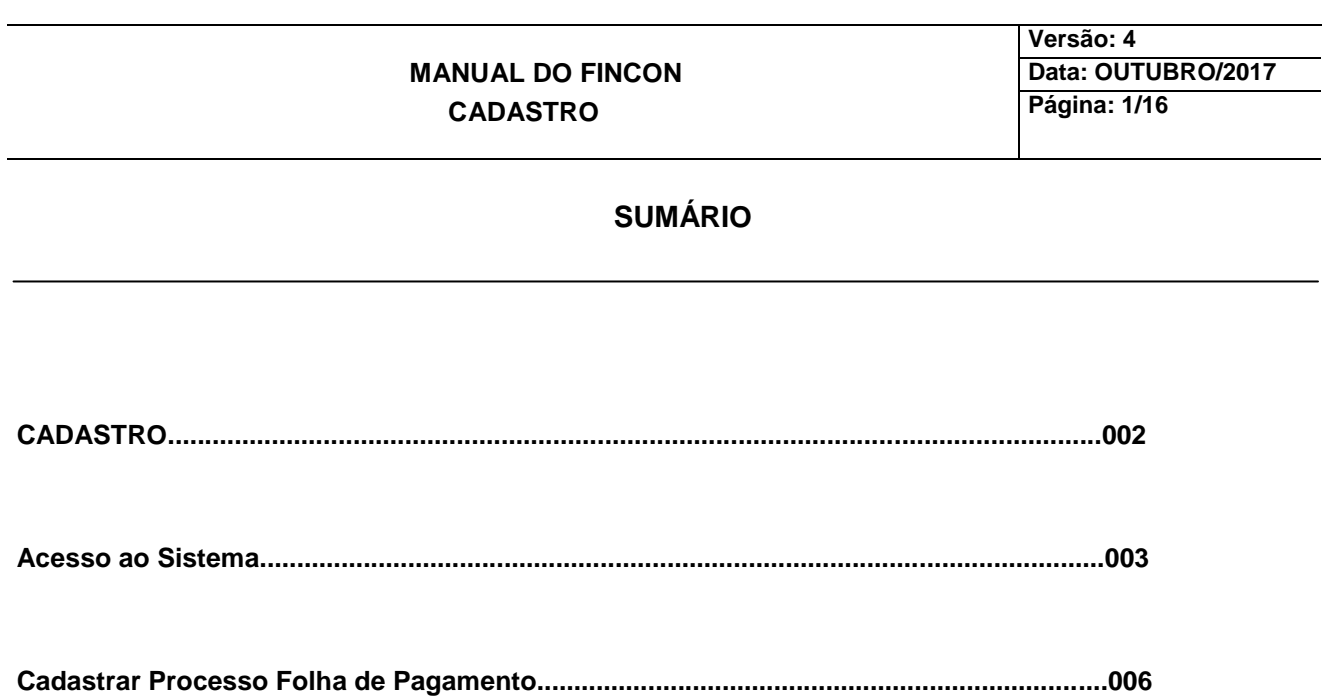

**CONSULTAR/FUNÇÃO** 

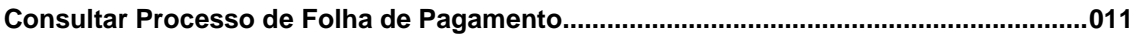

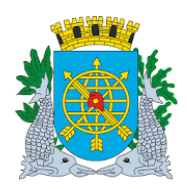

**Versão: 4 Data: OUTUBRO/2017 Página: 2/16**

**CADASTRO**

**Neste módulo o usuário poderá:** 

- **Cadastrar os Processos da Folha de Pagamento**
- **Consultar os Processos da Folha de Pagamento**

**FUNÇÃO CÓDIGO**

**Cadastrar Processo de Folha FCONT01101** 

**Consultar Processo de Folha de Pagamento FCONT01101**

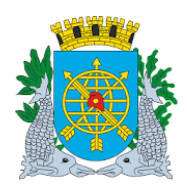

**Versão: 4 Data: OUTUBRO/2017 Página: 3/16**

### **Acesso ao Módulo Cadastro**

#### **Diretrizes:**

Para utilizar o Módulo "Cadastro", o usuário deverá acessar o Sistema de acordo com o manual "ACESSO AO SISTEMA". E, após, na tela inicial do FINCON, clicar no menu "Cadastro".

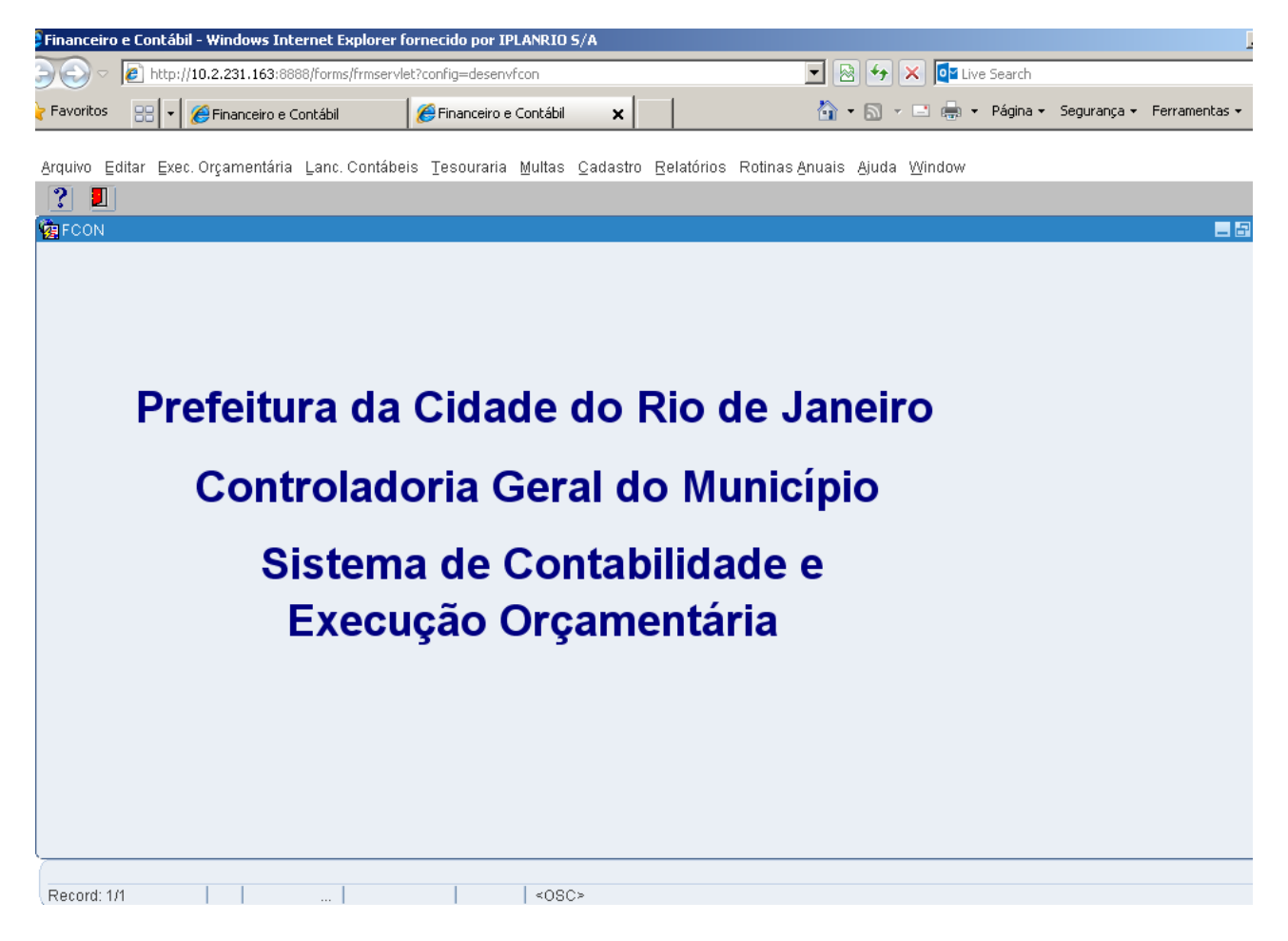

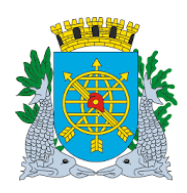

**Versão: 4 Data: OUTUBRO/2017 Página: 4/16**

### **Diretrizes:**

> Na tela inicial do FINCON, clicar no menu "Cadastro".

#### **Procedimentos:**

**1º passo:** Clicar no Menu "Cadastro". Aparecerão as opções do Menu "Cadastro".

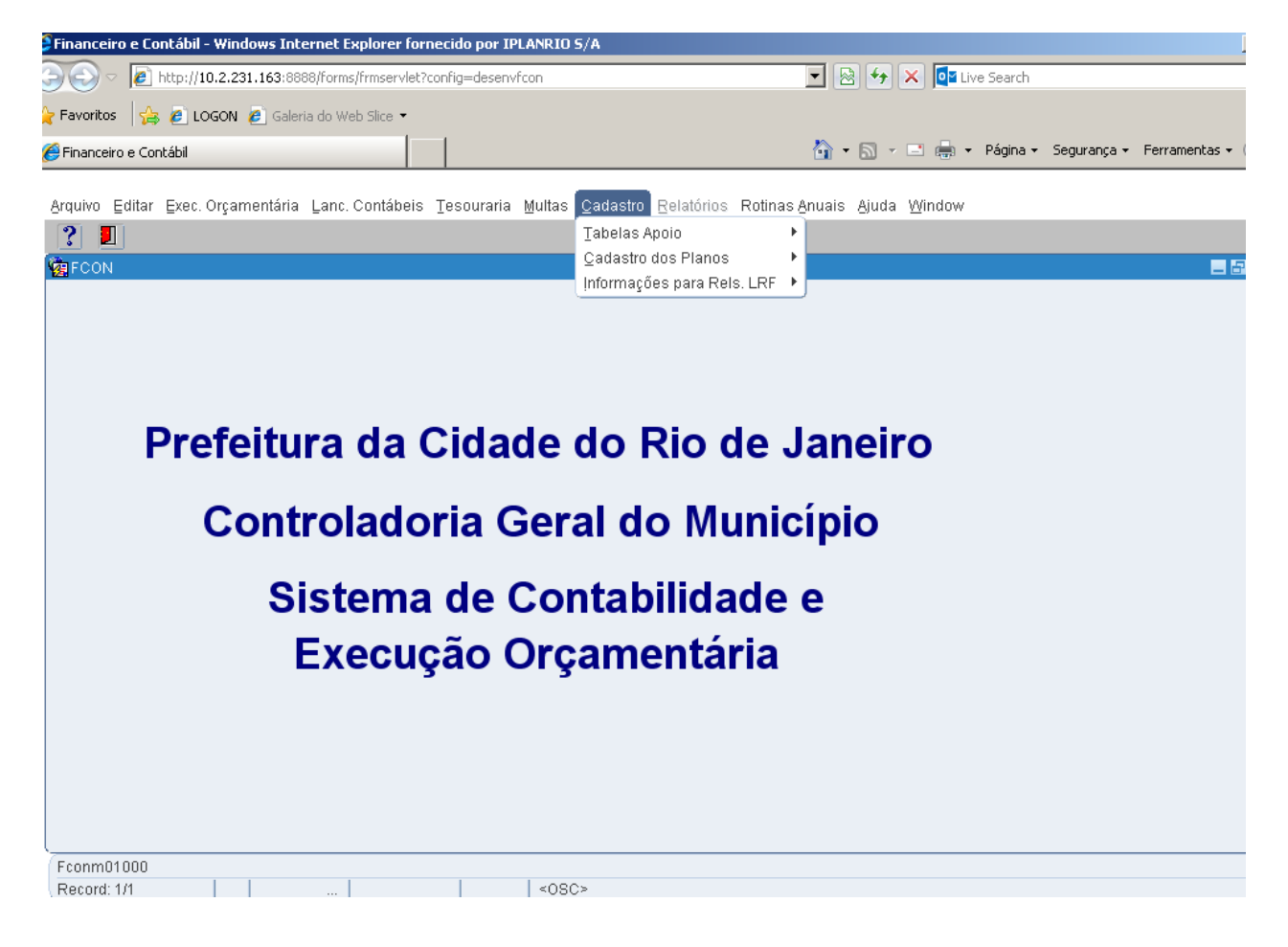

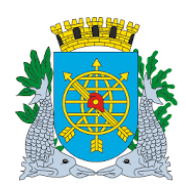

**Versão: 4 Data: OUTUBRO/2017 Página: 5/16**

Ícones da Barra de Ferramentas do FINCON

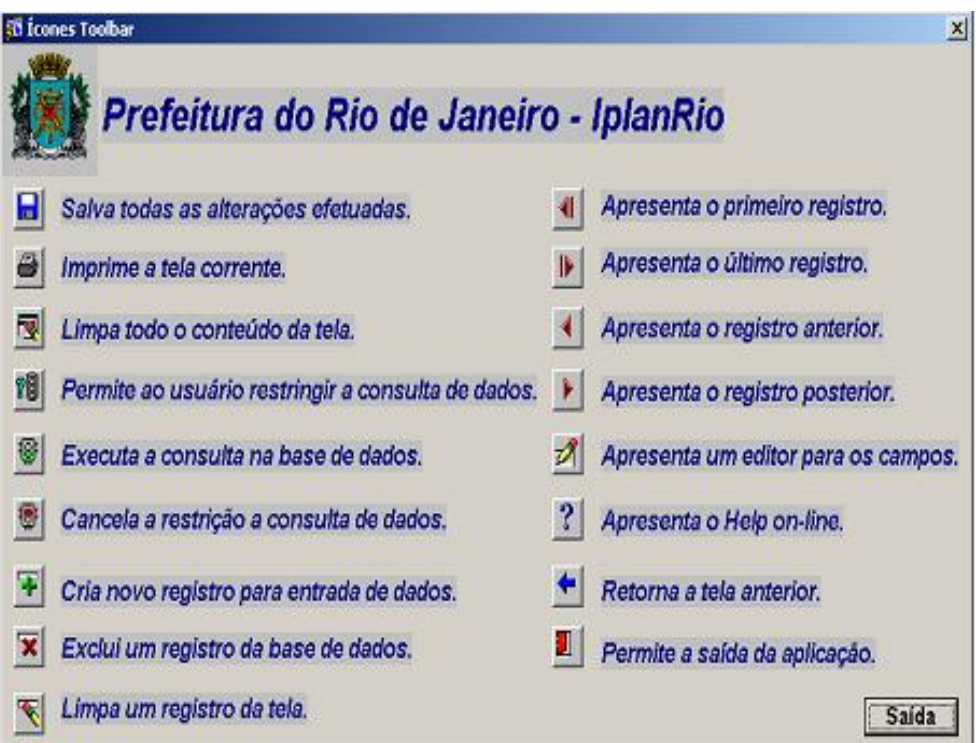

**EXECT** Acrônimo: LOV – **EXECT** List of Values (lista de valores).

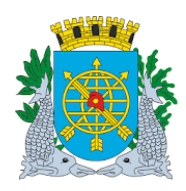

**Versão: 4 Data: OUTUBRO/2017 Página: 6/16**

#### **Cadastrar Processo de Folha**

**Diretrizes:**

- Os processos de Folhas de Pagamento da Administração Direta e Administração Indireta serão cadastrados na função FCONT1101 - "Cadastrar Processo de Folha";
- O cadastro do processo da Folha de Pagamento antecede a abertura do orçamento;
- $\triangleright$  Procedimento anual;
- Perfis: "Folha de Pagamento" e "Assessor Financeiro Indireta".

#### **Procedimentos:**

**1º passo:** Clicar no Menu "Cadastro". Aparecerão as opções do Menu "Cadastro". Selecione "Tabelas Apoio".

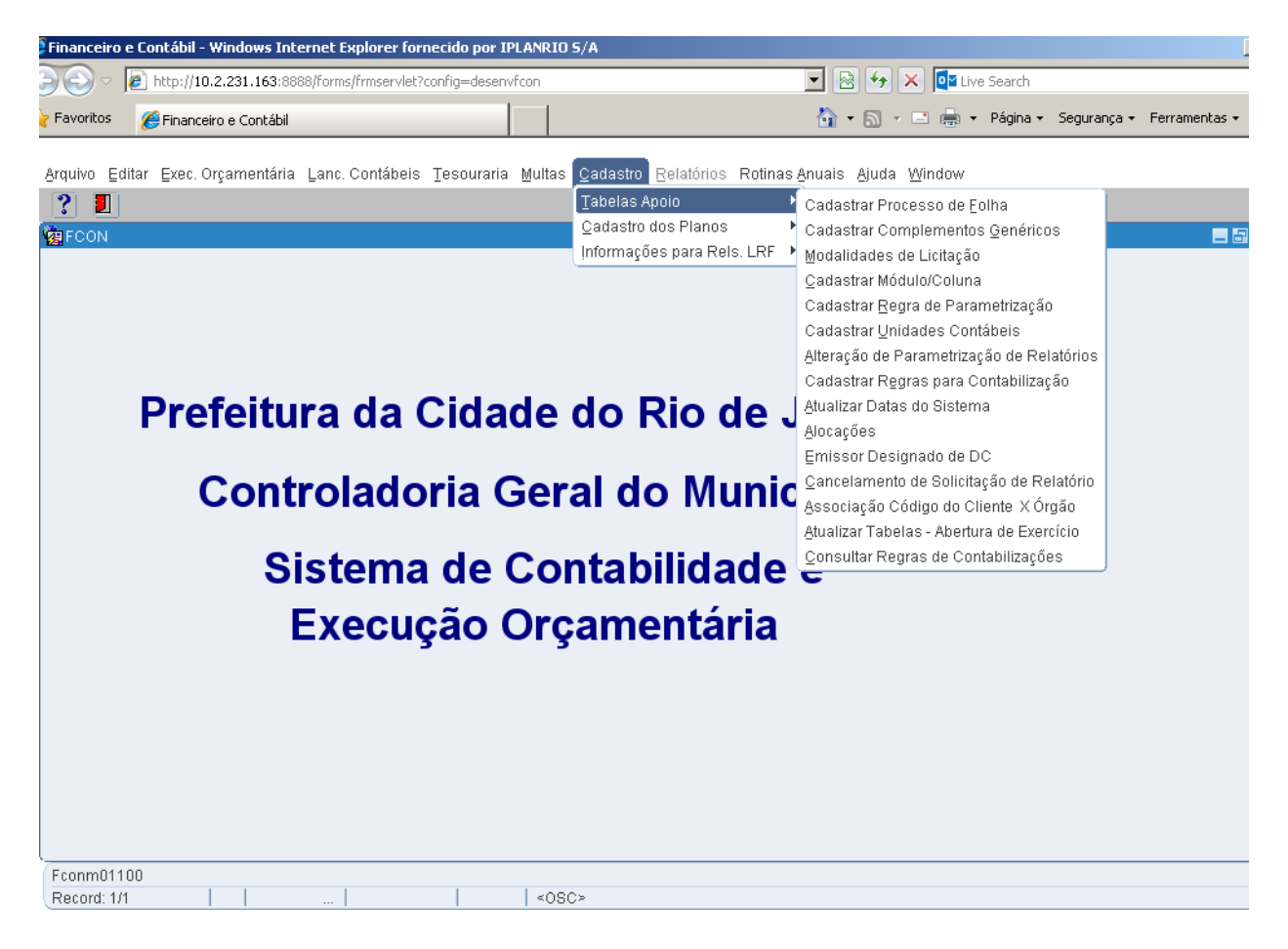

**2º passo:** Clicar em "Cadastrar Processo de Folha".

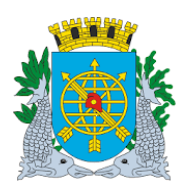

### **MANUAL DO FINCON CADASTRO**

**Versão: 4 Data: OUTUBRO/2017 Página: 7/16**

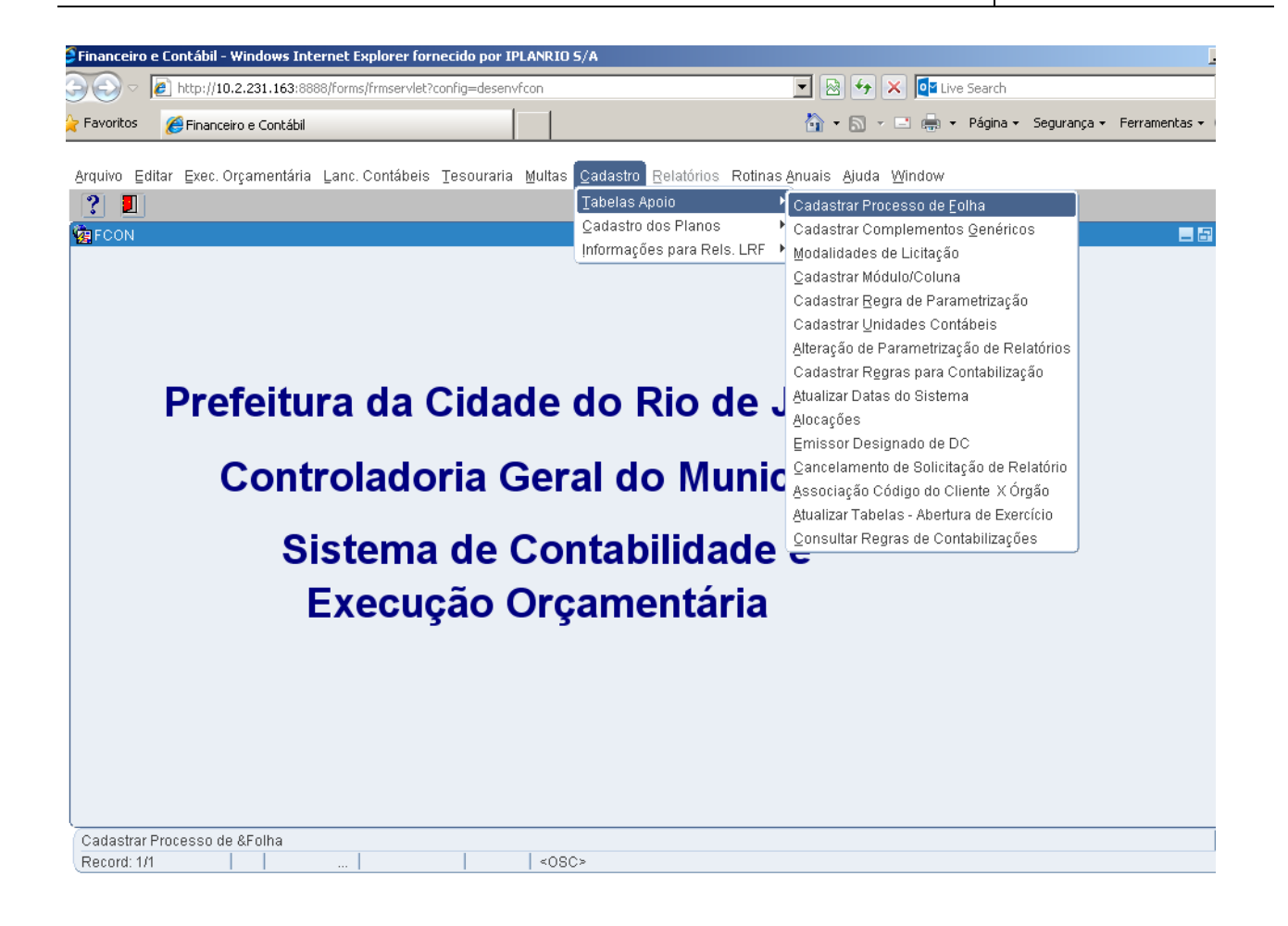

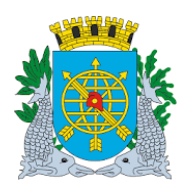

# **MANUAL DO FINCON CADASTRO**

**Versão: 4 Data: OUTUBRO/2017 Página: 8/16**

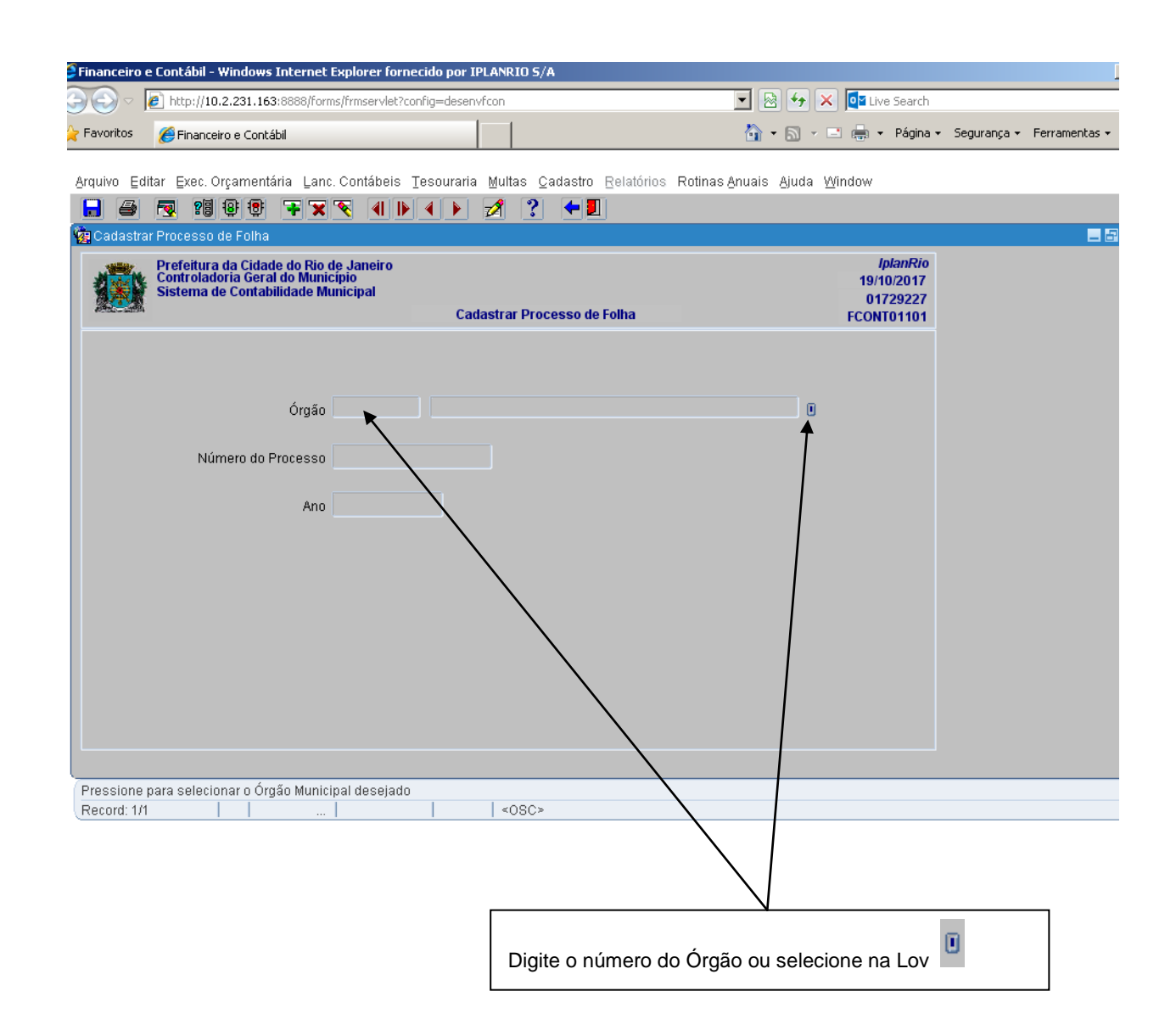

4**º passo:** Digite o número do processo da Folha de Pagamento. Dê "enter", o cursor irá para o campo "Ano". Digite o exercício correspondente. Clique no ícone **para salvar o cadastro.** 

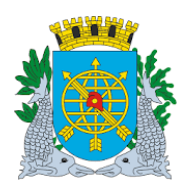

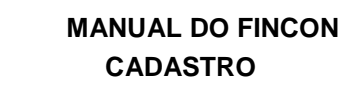

**Versão: 4 Data: OUTUBRO/2017 Página: 9/16**

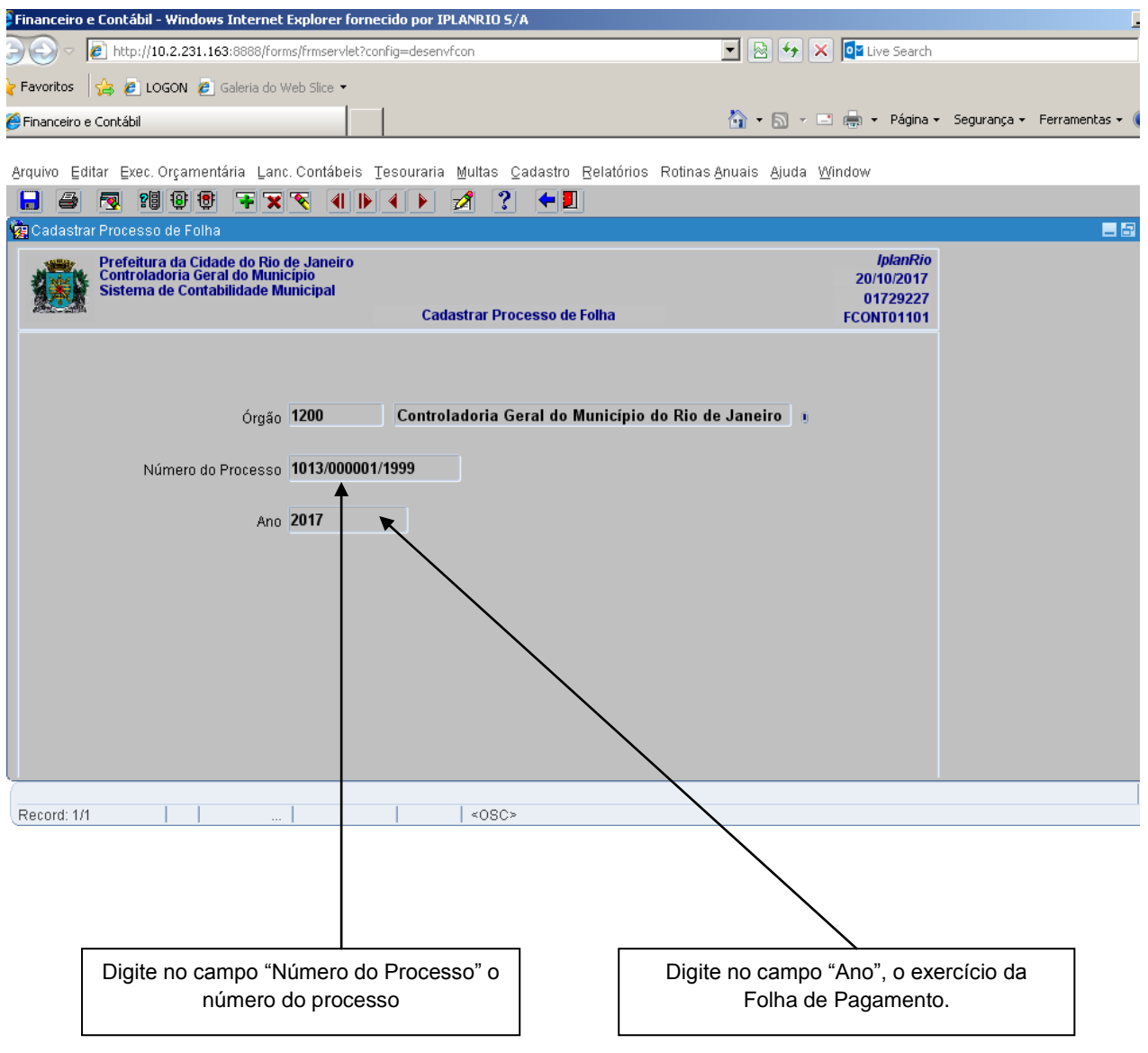

5**º passo:** Clicar na opção "OK" para concluir a transação.

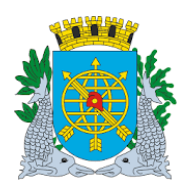

# **MANUAL DO FINCON CADASTRO**

**Versão: 4 Data: OUTUBRO/2017 Página: 10/16**

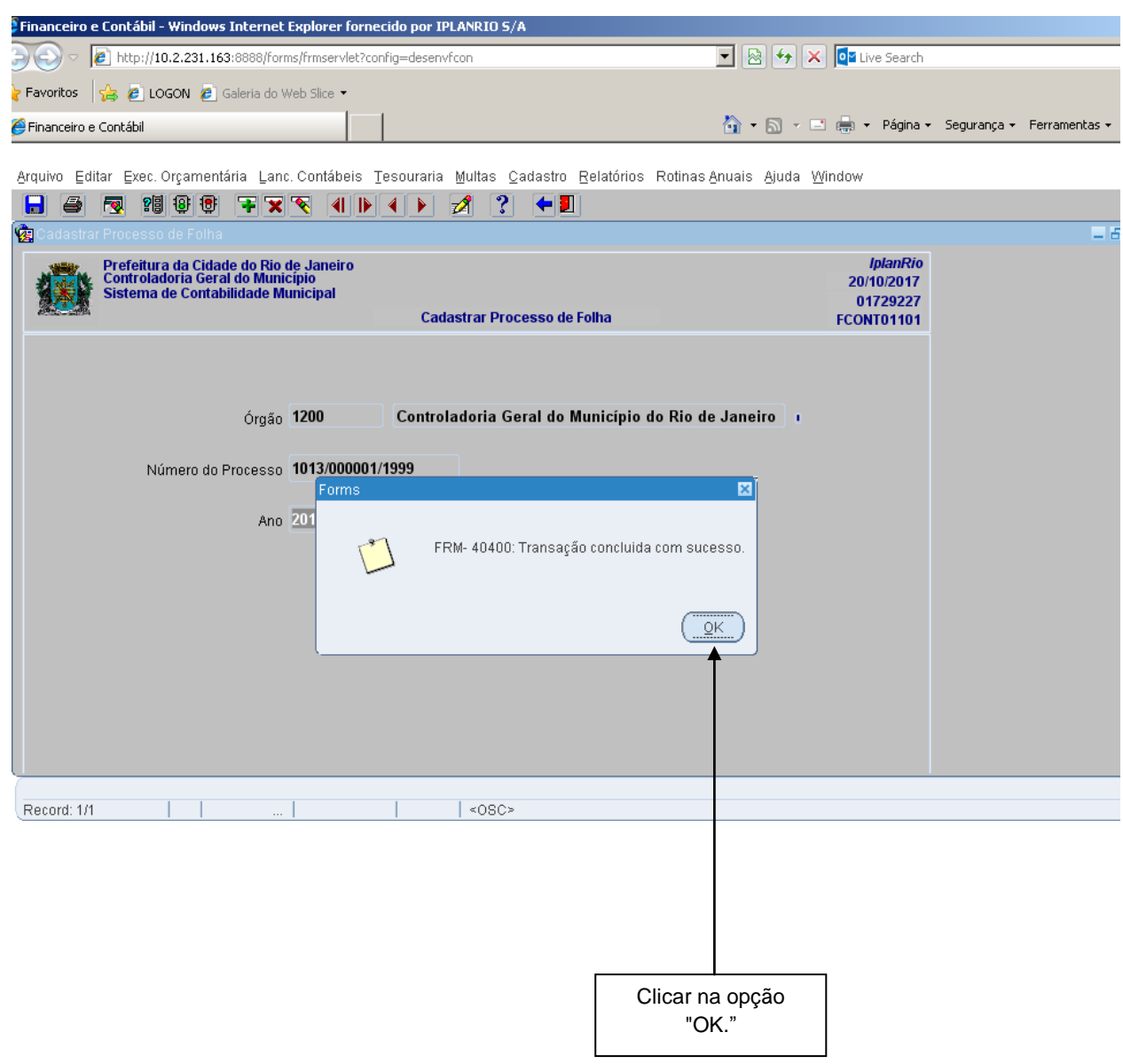

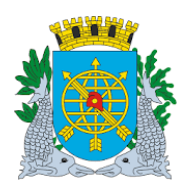

### **MANUAL DO FINCON CADASTRO**

**Versão: 4 Data: OUTUBRO/2017 Página: 11/16**

### **Consultar Processo de Folha de Pagamento.**

**Diretrizes:**

- Para verificar o cadastro de um processo de Folha de Pagamento, a pesquisa deverá ocorrer na própria função - FCONT01101 – Cadastrar Processo de Folha;
- A pesquisa poderá ser pelo o número do Processo ou pelo exercício da Folha de Pagamento.

#### **Procedimento:**

**1º passo:** Clicar no Menu "Cadastro". Aparecerão as opções do Menu "Cadastro". Selecione "Tabelas Apoio".

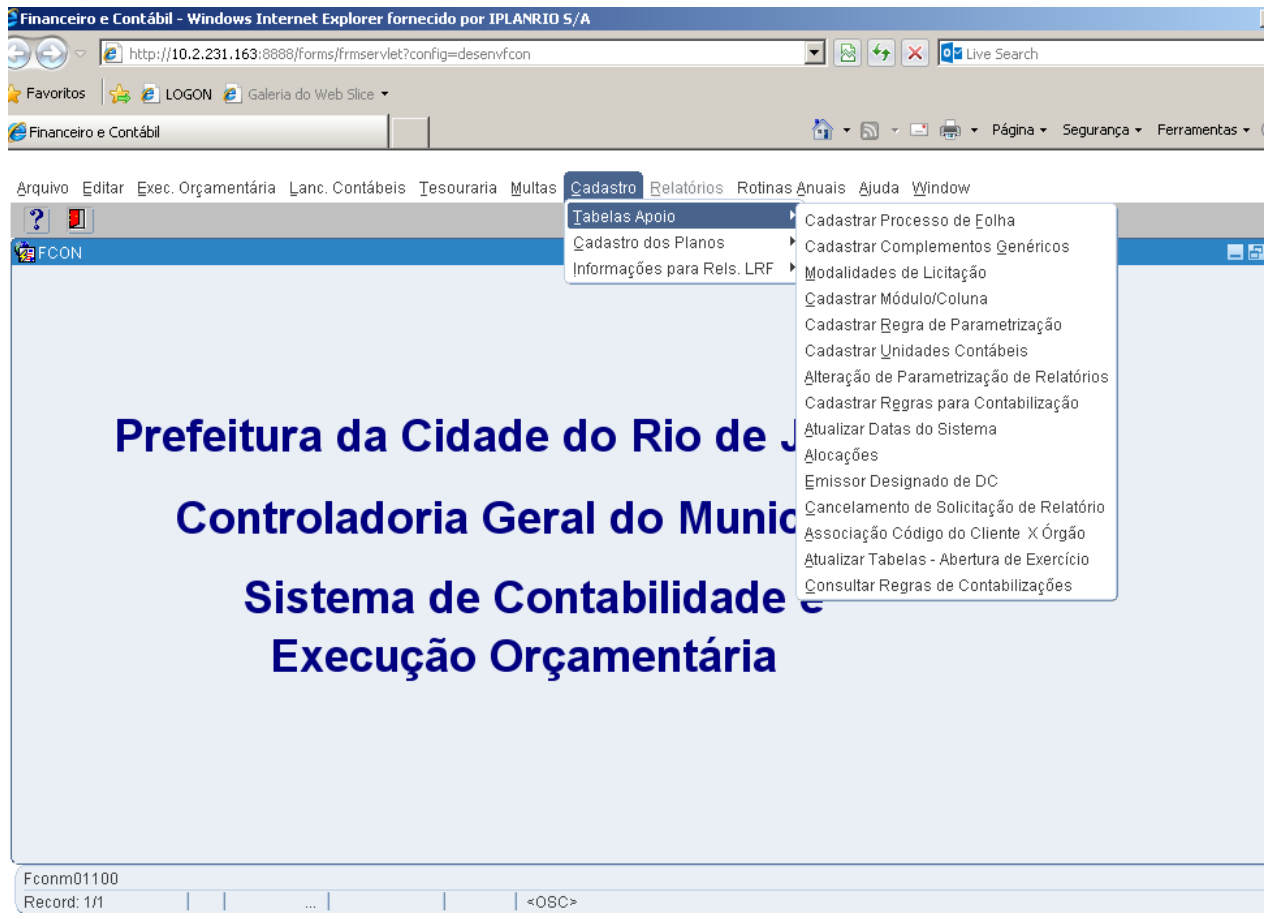

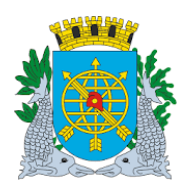

**Versão: 4 Data: OUTUBRO/2017 Página: 12/16**

### **2º passo:** Clicar em "Cadastrar Processo de Folha".

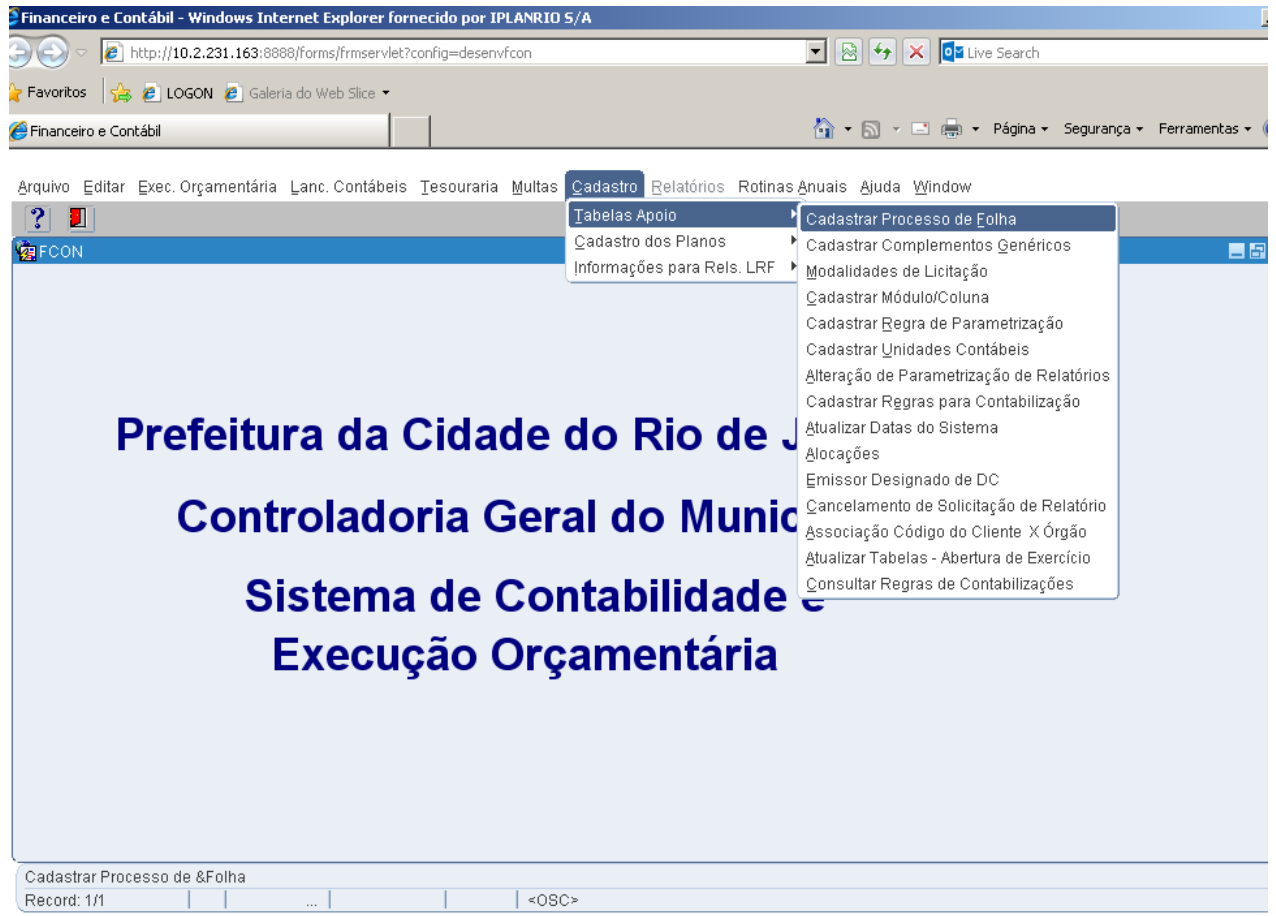

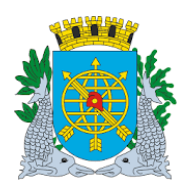

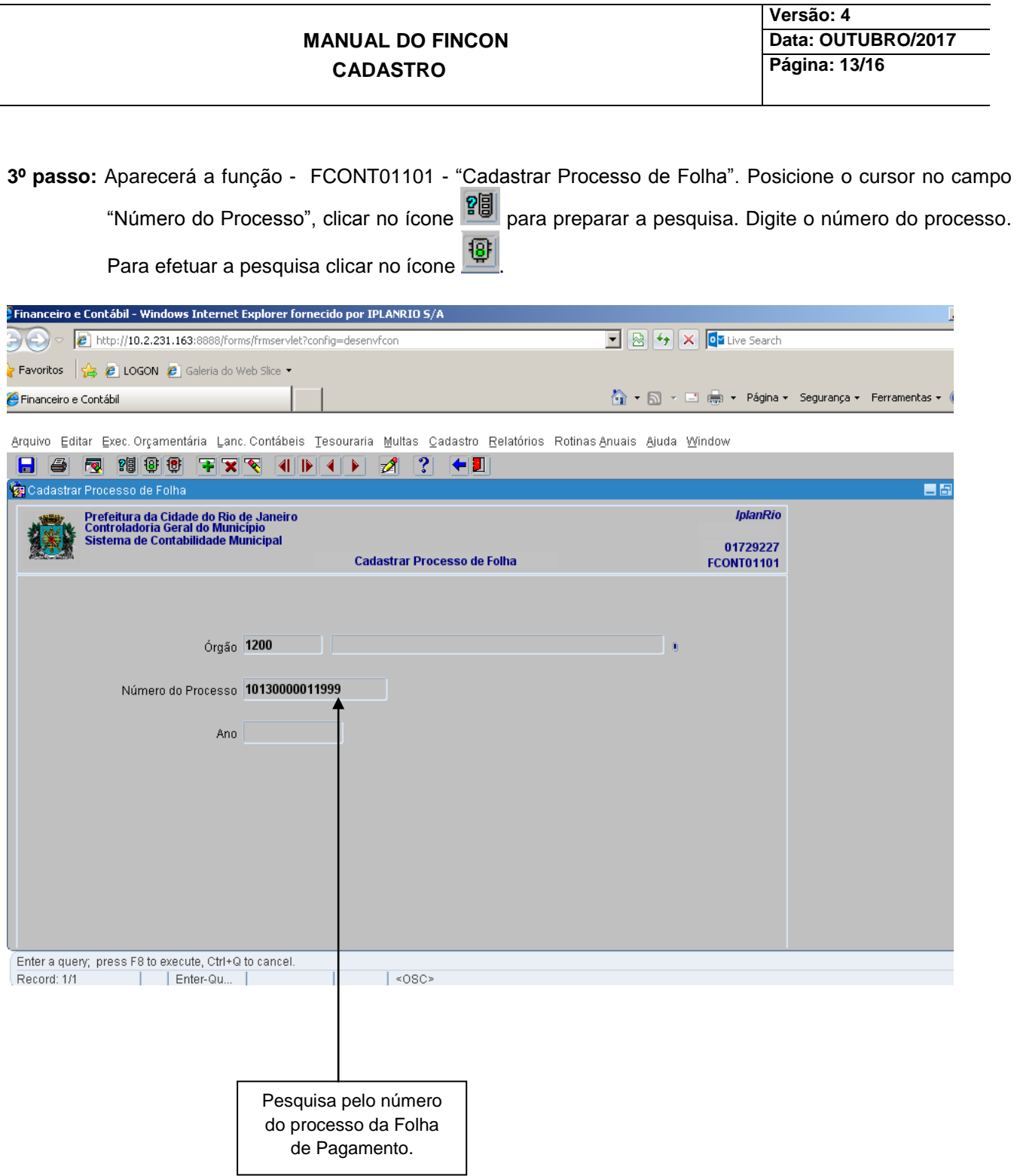

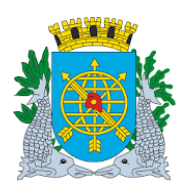

## **MANUAL DO FINCON CADASTRO**

**Versão: 4 Data: OUTUBRO/2017 Página: 14/16**

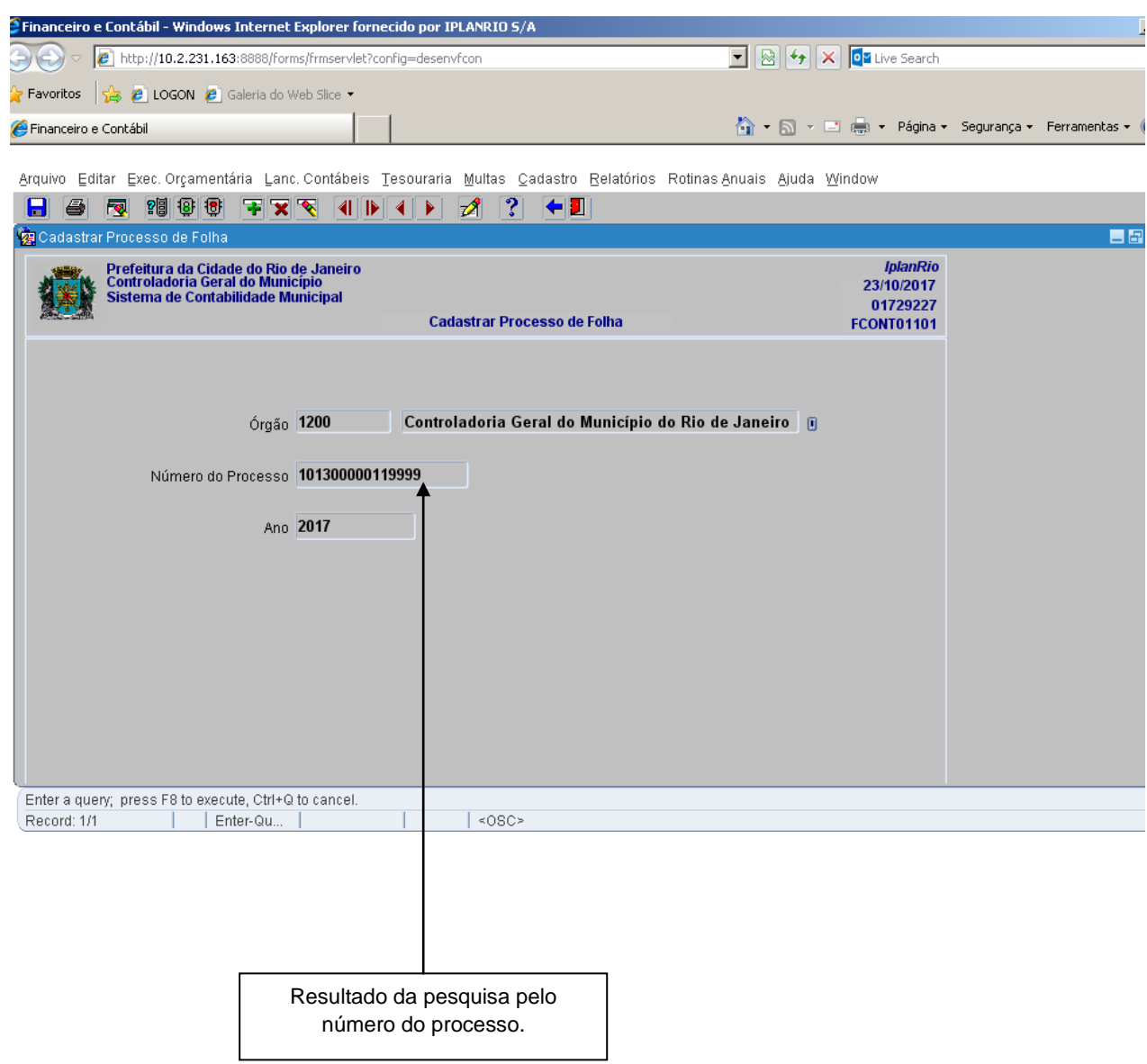

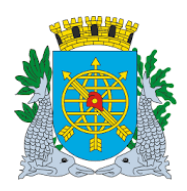

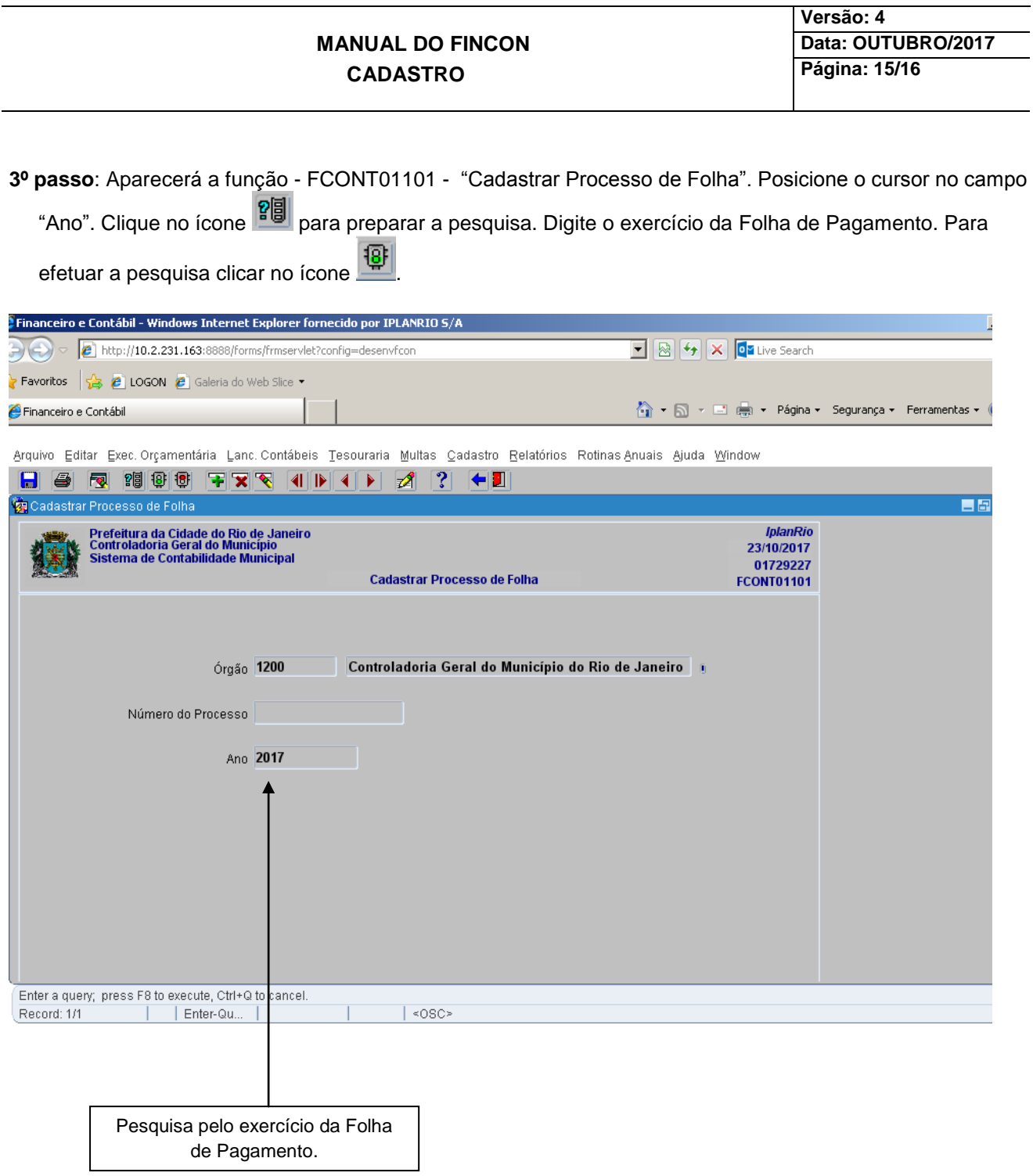

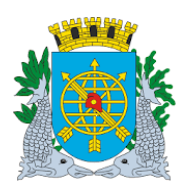

# **MANUAL DO FINCON CADASTRO**

**Versão: 4 Data: OUTUBRO/2017 Página: 16/16**

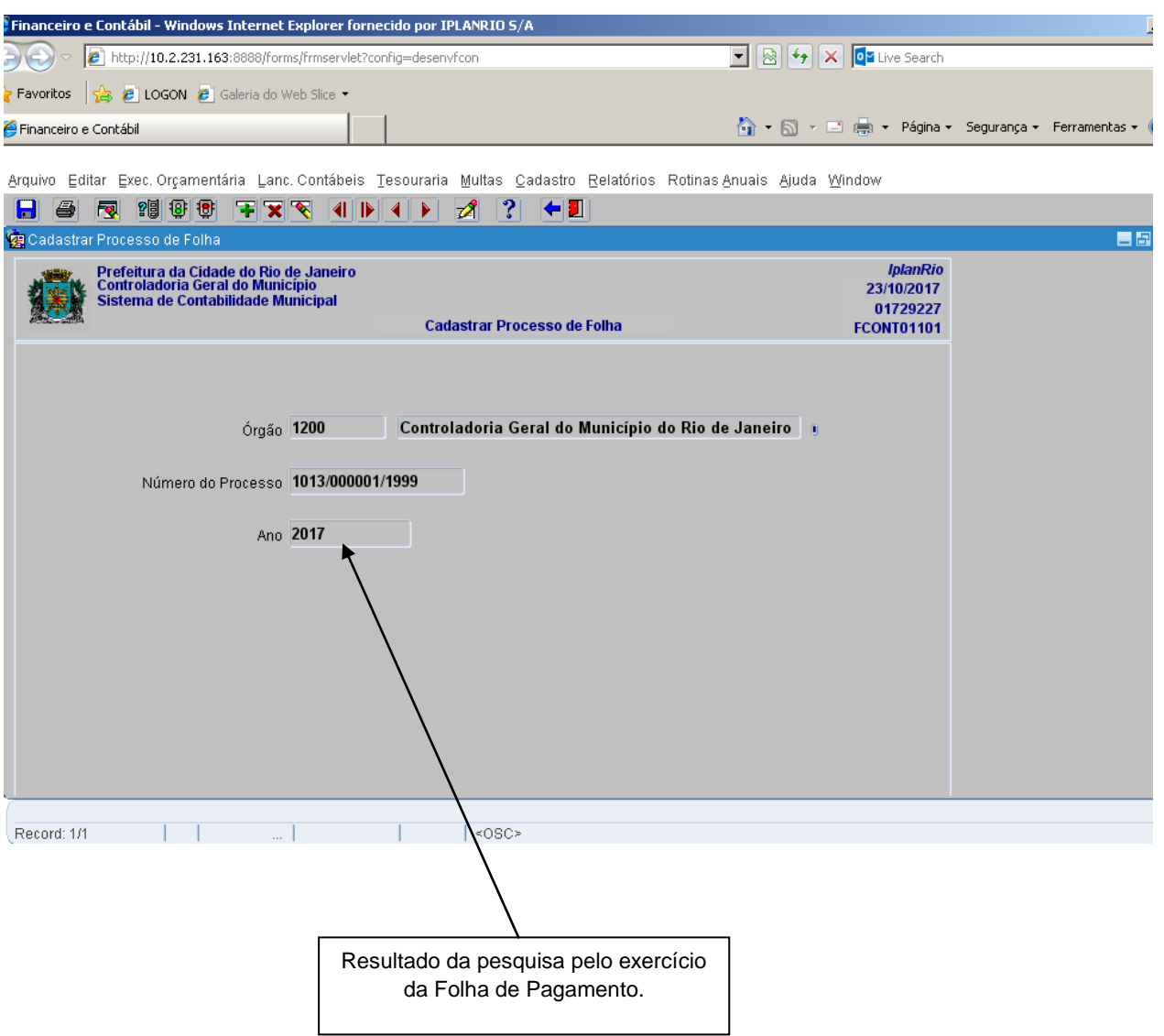